# workday. HOW TO...

CE OF ORGANIZATIONAL DEVELOPMENT & TRAINING HR TRANSACTIONS

#### Ξ **Change compensation**— for **Temporary Workers and Student Workers**

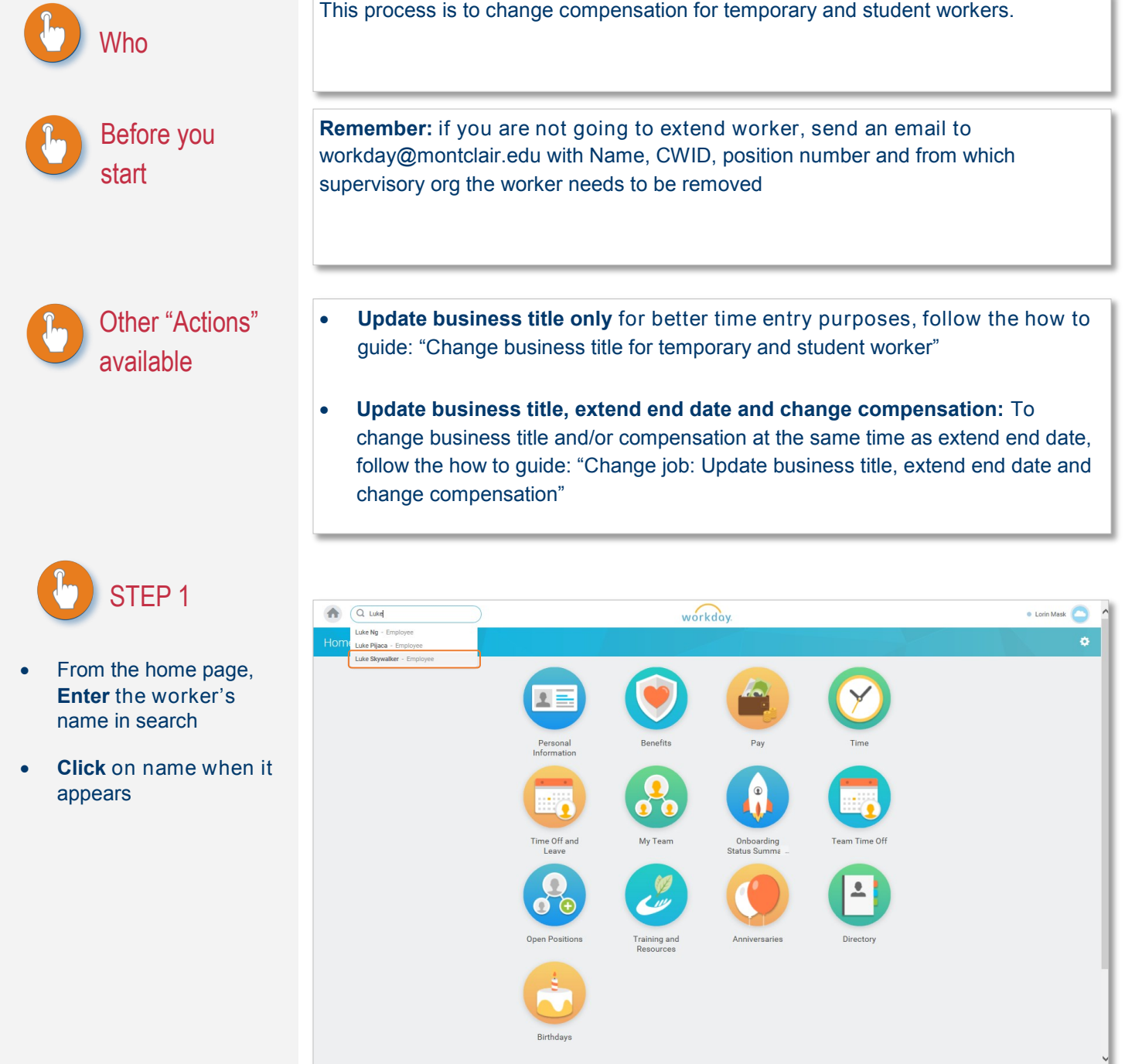

### workday.

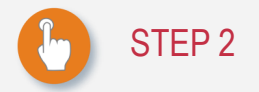

- **Click** on the Twinkie next to the workers name
- **•** Hover over "Compensation"
- **Click** on " Request Compensation Change"

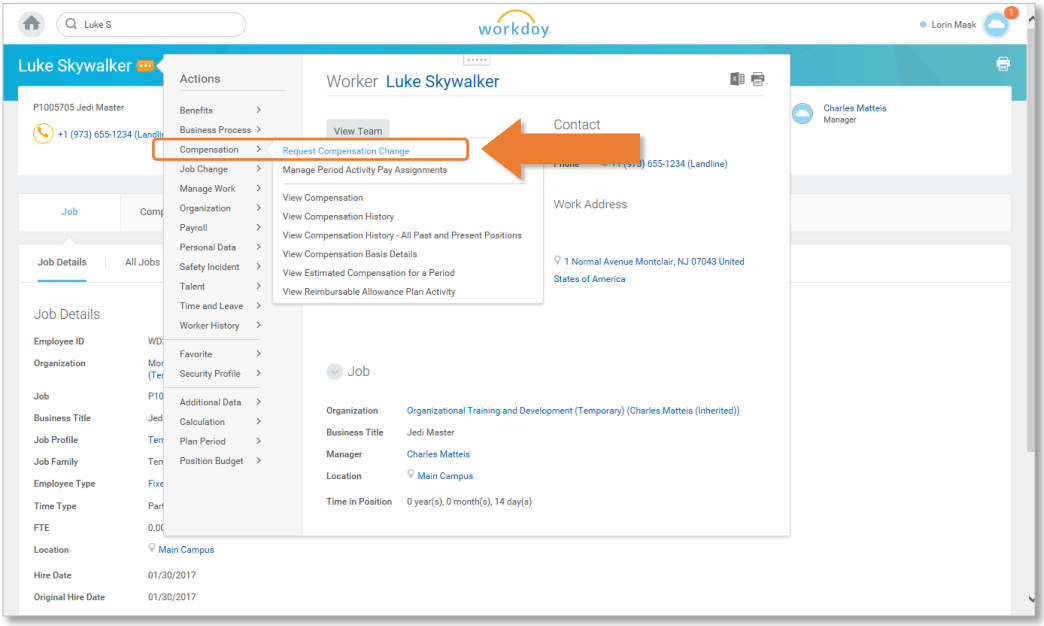

#### STEP 3

- Use the calendar icon to **select** or **type** the date the compensation change is to begin in the "Effective date" prompt
- **Click** the " reason" prompt box,  $\equiv$  select "Request **Compensation** Change>Adjustment"

**Or Type "pay increase," click enter on keyboard**

**Click** " Ok"

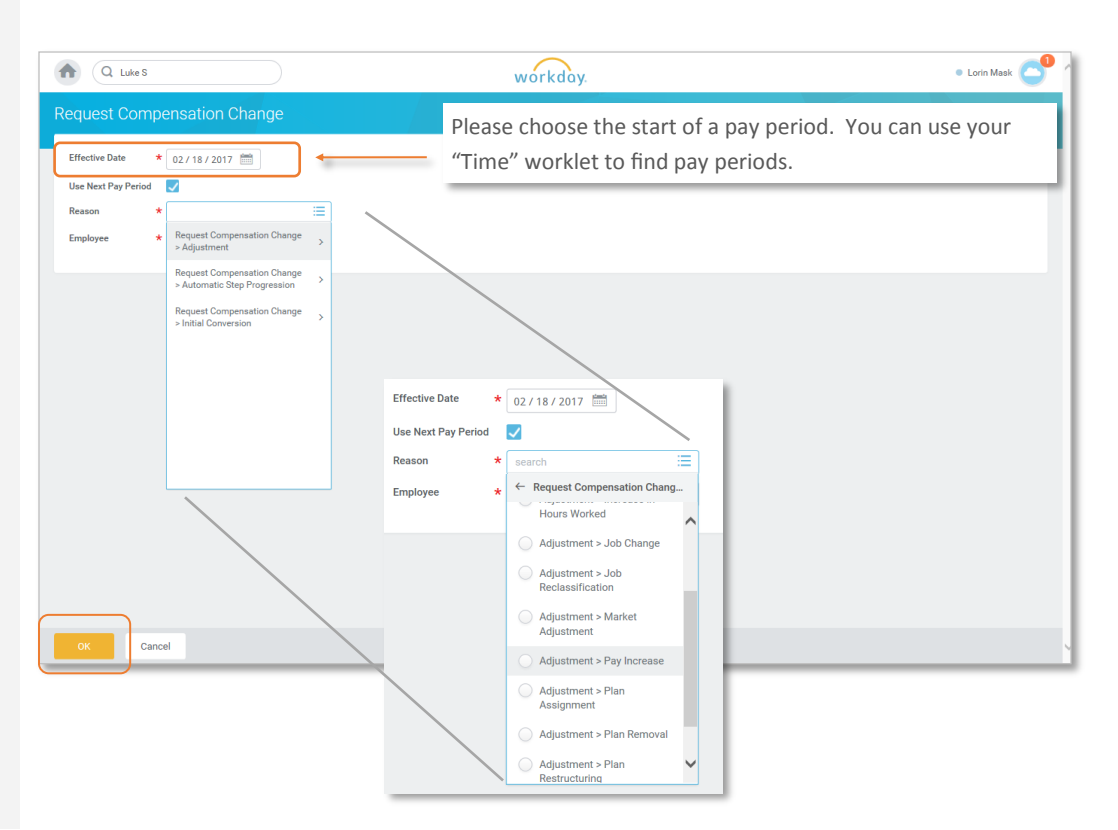

## workday.

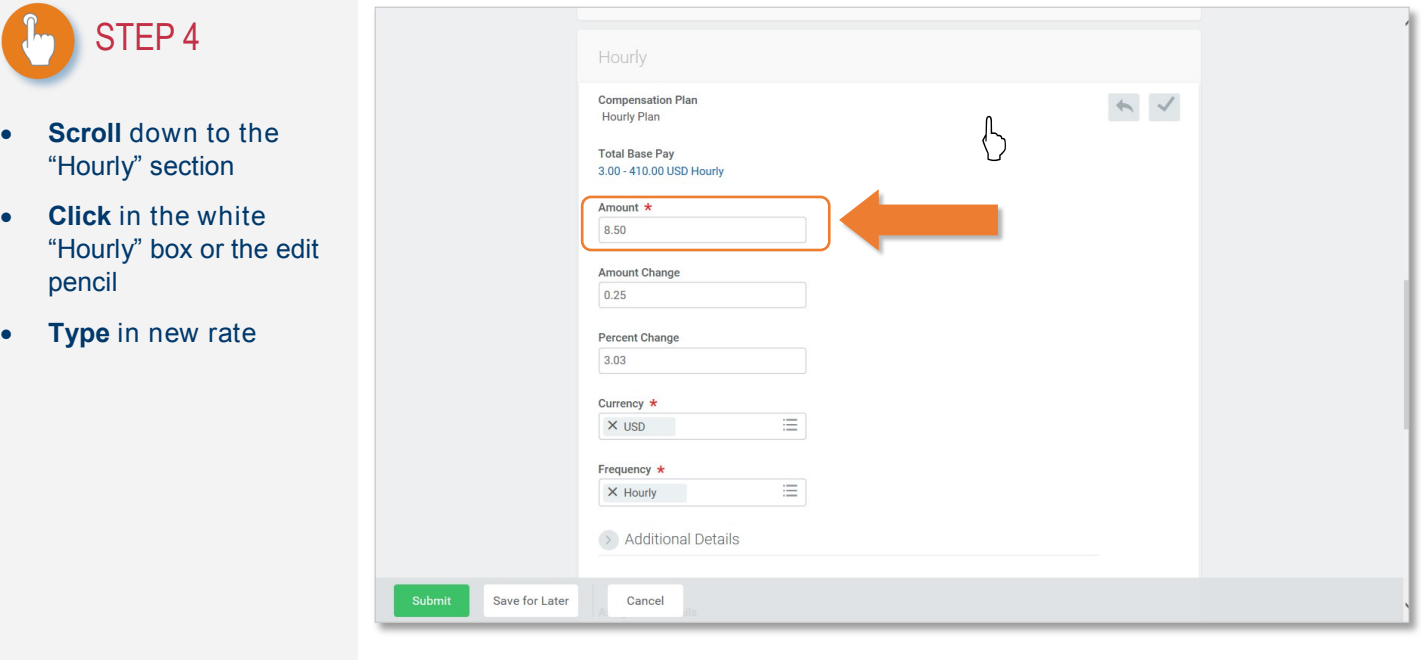

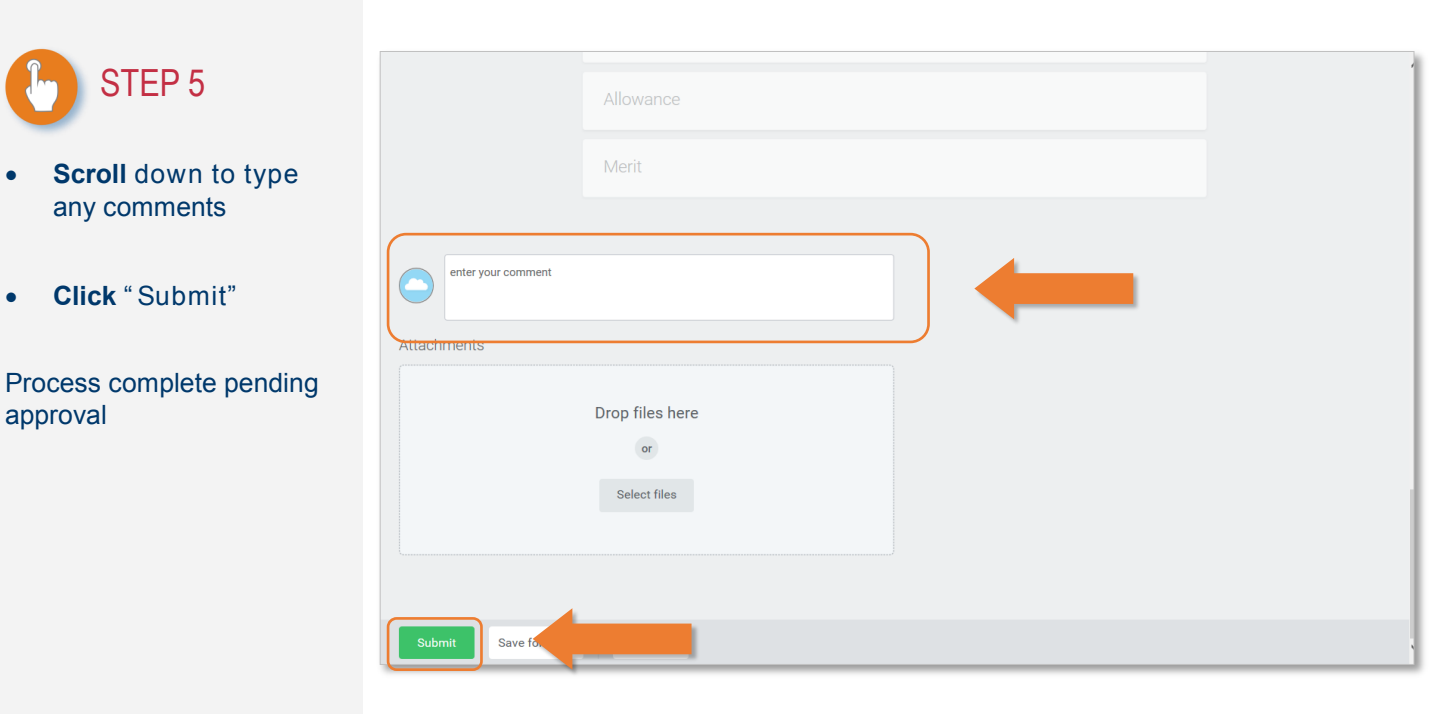